## *Лабораторная работа №2*

## *Создание заданий с проверкой*

#### **Цели:**

- познакомиться с возможностями организации проверки выполнения заданий средствами программного обеспечения интерактивной доски;
- создать примеры заданий для интерактивной доски с возможностью проверки.

#### **Вопросы занятия:**

 Как, используя программное обеспечение интерактивной доски, организовать проверку выполнения заданий?

# **Работа со слоями**

Откройте программу работы с интерактивной доской (**Пуск Все программы SMART Technologies Программа Notebook Программа Notebook 10**)

### **Задание 1**.

Последовательно вставьте на слайд следующие фигуры: закрашенный прямоугольник, закрашенный овал, закрашенный треугольник. Вставка объектов осуществляется с помощью команды: **Рисование Фигуры.** Закрашивание выполняется с помощью **Контекстного меню<sup>1</sup> фигуры Свойства Эффекты заливки.** 

Попробуйте наложить все фигуры друг на друга. Обратите внимание, что прямоугольник оказался в самом нижнем слое, овал – между прямоугольником треугольником, а треугольник расположился поверх всех фигур. Т.е. каждая следующая вставленная на слайд фигура занимает свой слой, и, **чем позже фигура появляется на слайде, тем выше уровень ее слоя**.

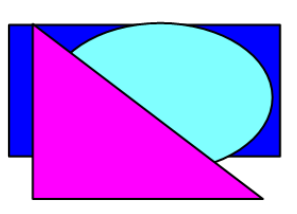

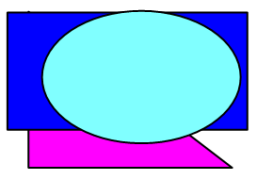

 $\overline{a}$ 

Выполните следующую команду: **Контекстного меню треугольника → Порядок → На задний план.** Что произошло с треугольником? Слой, в котором находится треугольник, стал самым нижним.

Команда: **Контекстного меню овала Порядок Переместить назад** переместит овал на один слой ниже, т.е. овал окажется между треугольником и прямоугольником.

Поэкспериментируйте с оставшимися двумя командами пункта **Порядок**: **На передний план** и **Переместить вперед**. Обсудите их назначение с коллегами.

Как работа со слоями может помочь организовать проверку выполнения задания на слайде?

 $^{\rm 1}$  Контекстное меню – это меню, которое открывается щелчком правой кнопки мыши на объекте. В данном случае, на фигуре.

## **Задание 2**.

*Создадим пример страницы, содержащей задание для учащихся на выборку из множества объектов по определенному признаку.*

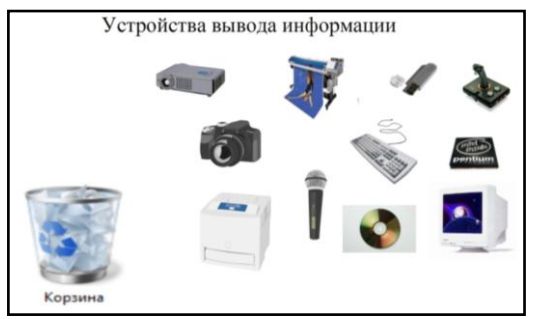

Задание для учащихся может быть следующим: перенесите в корзину лишние объекты. Объясните, почему эти объекты лишние.

При выполнении этого задания только лишний объект будет скрываться в корзине, остальные объекты «прятаться» не будут.

Происходит это за счет того, что все лишние объекты перемещаются на

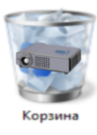

нижний слой, а все объекты, которые должны остаться, перемещаются на верхний слой. Корзина остается между ними.

### *Создайте пример подобного задания по Вашей учебной дисциплине.* **Этапы реализации задания**:

- 1) Создайте новую страницу (**Вставка Новая страница)**
- 2) Добавьте на чистую страницу картинки с объектами. Картинки можно взять из Коллекция (Вид->Коллекция, далее выберите папку и перетаскивайте необходимые картинки в рабочее поле страницы) или из **Интернета**.
- 3) Вставьте на слайд картинку с контейнером, в который учащиеся будут переносить объекты. Это может быть картинка с сундуком, ларцом, шкафом, занавесом и пр. В качестве контейнера может выступить также объемная фигура (куб, пирамида, цилиндр, параллелепипед) из **Коллекции**.
- 4) С помощью команды **Рисование Текст** добавьте на страницу надпись с заданием. Чтобы исключить случайное перемещение или удаление надписей, *закрепите текст на экране* (**Контекстное меню надписи Закрепление Закрепить)**. Можно также зафиксировать на месте контейнер.
- 5) Распределите объекты по слоям. Для этого выделите все объекты, которые в

результате выполнения задания будут помещены в контейнер. Выделить несколько произвольных объектов можно, щелкая последовательно по ним левой кнопкой мыши при нажатой клавише Ctrl на клавиатуре. После чего выполните команду **Контекстного меню выделенных объектов Порядок На задний план.**

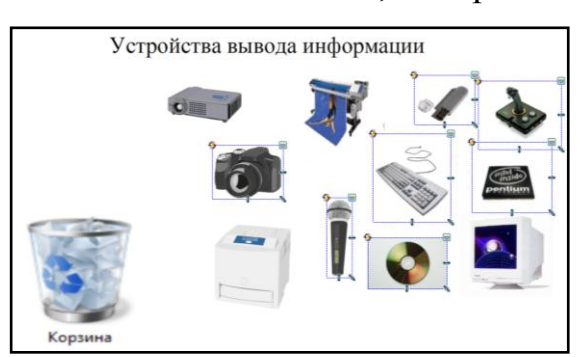

- 6) Далее выделите все объекты, которые не должны «прятаться» в контейнер. И для них выполните команду **Контекстного меню выделенных объектов Порядок На передний план.** Если данная команда не может быть выполнена для нескольких объектов, то выполните ее для каждого объекта в отдельности.
- 7) Если Вы до сих пор не сохранили файл, то сделайте это сейчас.

8) Проверьте, правильно ли мы распределили объекты по слоям. Для этого выполните задание от имени ученика. Далее исправьте выявленные ошибки и верните объекты на прежнее место.

*Продемонстрируйте результат работы преподавателю.*

# **Задание 3.**

### *Создадим пример страницы, содержащей задание с использованием волшебной лупы, которая будет проверять, правильно ли учащийся сделал запись на доске.*

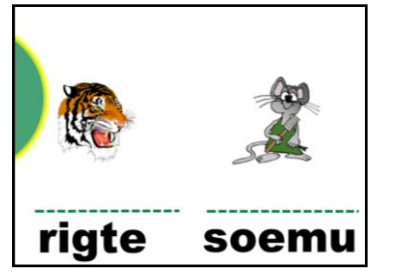

Задание может быть следующим: Незнайка подписал названия животных, расположенных на картинках, но все буквы перепутал. Помогите Незнайке исправить ошибки, напишите правильно слова. После того, как учащиеся

выполнят задание, учитель предлагает проверить его выполнение с помощью волшебной

лупы. Перемещая лупу по экрану, ребята видят правильный ответ и сравнивают его со своим. «Фокус» заключается в том, что ответ написан цветом фона и расположен на самом верхнем слое (над лупой).

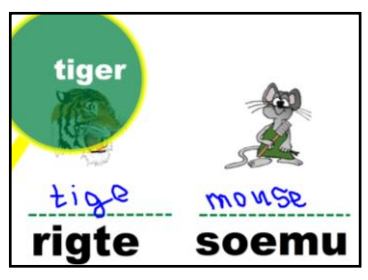

## *Создайте пример подобного задания по Вашей учебной дисциплине.* **Этапы реализации задания**:

- 1) Создайте новую страницу (**Вставка**  $\rightarrow$  **Новая страница**)
- 2) Добавьте на чистую страницу картинки с объектами для подписей.
- 3) Обязательно укажите место, где учащиеся будут писать. Это может быть прямоугольник или подчеркивание, как в нашем примере.
- 4) Все добавленные объекты: рисунки, текст, фигуры и линии, закрепите на экране, чтобы они не переместились случайно при выполнении задания.
- 5) Добавьте объект, который будем считать лупой. Если Вы не нашли подходящую картинку, то можно вставить окружность, закрасить ее, выбрать цвет и толщину линии, сделать полупрозрачной. Все эти операции можно выполнить с помощью команды **Контекстного меню фигуры Свойства.**  Прозрачность и заливка устанавливаются во вкладке **Эффекты заливки**, а толщина и цвет линии – во вкладке **Тип линии.**
- 6) И только в самую последнюю очередь напишите текст с правильным ответом. Измените цвет текста на цвет фона. **Контекстное меню текстового объекта**  $\rightarrow$  Свойства  $\rightarrow$  Тип линии. Не забудьте закрепить текст на экране.
- 7) Попробуйте поместить лупу на место, где напечатан правильный ответ. Если он появится, то Вы все сделали правильно. Сохраните файл и **продемонстрируйте работу преподавателю**.

# **Задание 4.**

*Создадим пример страницы, содержащей задание, где объект с правильным ответом находится за границей видимой области экрана и вытягивается на слайд для проверки.* 

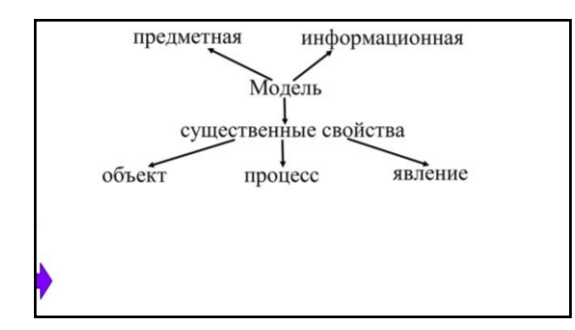

Задание может быть следующим: учащимся предлагается сформулировать определение понятия Модель, пользуясь опорной схемой на экране. Текст определения в этот момент спрятан за рамкой экрана. Учитель вытягивает текст после ответа ученика, если в этом есть

необходимость. Например, если

ученик неправильно сформулировал определение, педагог дает возможность учащемуся еще раз прочитать текст, выделить в нем опорные слова и повторить попытку.

## *Создайте пример подобного задания по Вашей учебной дисциплине.*

### **Этапы реализации задания**:

- 1) Создайте новую страницу (**Вставка Новая страница)**
- 2) Добавьте на чистую страницу опорную схему любого определения. Схема не обязательно должна быть текстовой, она может состоять из изображений. Не забудьте закрепить объекты схемы на экране.
- 3) Напечатайте определение.
- 4) Вставьте любую закрашенную фигуру (за нее Вы будете вытягивать определение на слайд) справа от текста определения.
- 8) Сгруппируйте фигуру и текст определения. Для этого выделите оба объекта и выполните команду **Контекстное меню объектов Группировка Группировать.** Если Вы все сделали правильно, то текст определения и фигура стали одним объектом.
- 5) Переместите сгруппированный объект за пределы экрана так, чтобы на слайде оставалась видимой часть фигуры.

*Результат продемонстрируйте преподавателю.*

# **Задание 5.**

*Создадим заготовку страницы для опорной схемы с использованием фотоаппарата.*

Модель - это копия реального объекта, процесса или явления, сохраняющая существенные с точки зрения цели моделирования свойства.

Модели могут быть предметными и информационными.

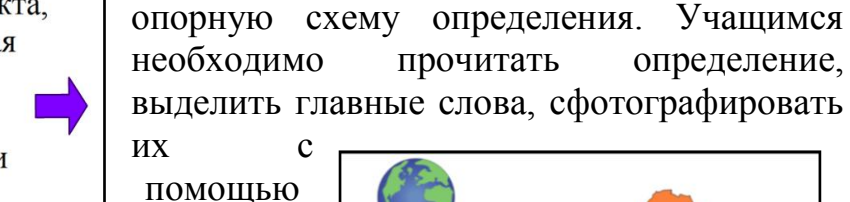

та «фотоаппарат» и составить из них опорную схему определения. У каждого ученика (или группы) может при этом получиться своя схема. У доски можно разобрать несколько вариантов.

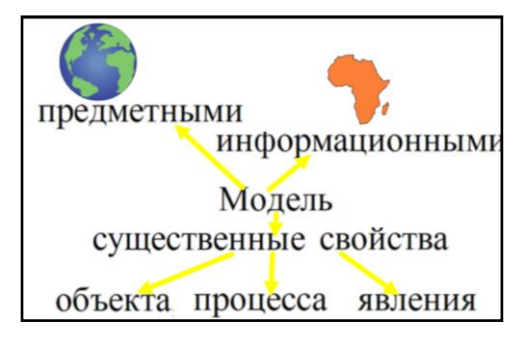

Задание может быть следующим: составьте

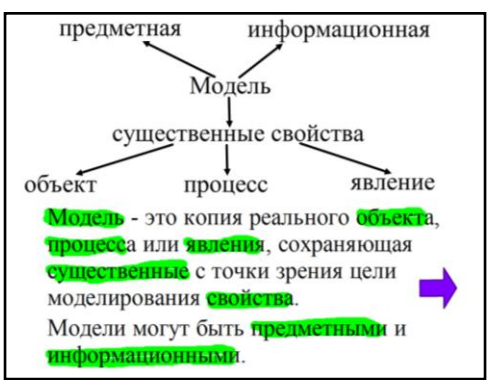

инструмен

# *Создайте пример подобного задания, используя определение из предыдущего задания.*

### **Этапы реализации задания**:

- 1) Создайте новую страницу (**Вставка Новая страница)**
- 2) Скопируйте определение с предыдущей страницы на новую.
- 3) Заготовка создана. Попробуем выполнить данное задание от имени ученика. Для этого лучше сделать копию страницы и выполнять задание на ней.
- 4) Выберите инструмент «Фотоаппарат» (**Вид Панель инструментов захвата экрана)**.
- 5) Изучите самостоятельно возможности данного инструмента. Измените настройки так, чтобы сфотографированная часть экрана появлялась на текущей странице.
- 6) Скопируйте с помощью фотоаппарата опорные слова определения. Все эти слова должны находиться на текущем слайде.
- 7) Переместите определение за границу страницы, но так, чтобы при необходимости его можно было достать.
- 8) Составьте из опорных слов схему, соединяя слова стрелками. *Результат продемонстрируйте преподавателю.*

# **Задание 6.**

*Создадим пример страницы, содержащей задание с использованием волшебного смайлика, который будет проверять, правильно ли учащийся сделал запись на доске.* 

Задание может быть следующим: впишите названия

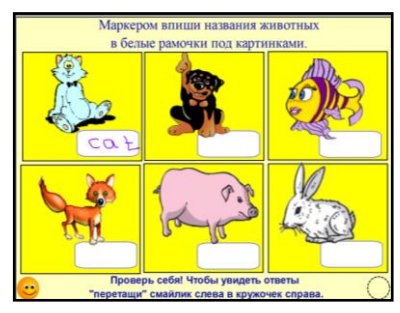

животных. Ученики вписывают в специально отведенные для этого места названия животных, а затем для проверки перетаскивают смайлик в специально обозначенное для этого место

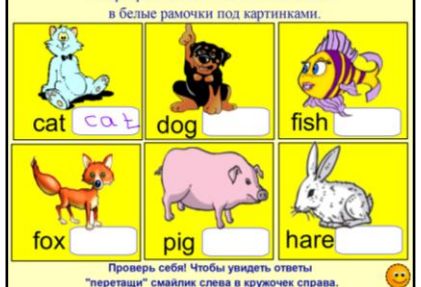

(в данном случае - кружок).

*Создайте пример подобного задания, используя определение из предыдущего задания.*

# **Этапы реализации задания**:

- 1) Создайте новую страницу (**Вставка Новая страница)**
- 2) Добавьте на страницу объекты и обозначьте специальные места для записей учащихся. Обязательно закрепите объекты на экране.
- 3) Напечатайте правильные варианты ответов на слайде рядом с ответами учащихся.
- 4) Вставьте в правый нижний угол слайда смайлик из **Коллекции** или **Интернета**.
- 5) Выделите смайлик и правильные ответы и сгруппируйте их. Теперь смайлик можно использовать для перемещения правильных ответов.
- 6) Переместите смайлик так, чтобы правильные ответы оказались за пределами экрана.
- 7) Для удобства укажите с помощью инструмента **Фигуры** место, куда нужно переместить смайлик. Только не забудьте закрепить фигуру на слайде.
- 8) Сохраните файл. *Результат продемонстрируйте преподавателю.*

### **Задание 7:**

## *Продемонстрируйте созданные задания на интерактивной доске. Обсудите во время демонстрации с коллегами вопросы для контроля.*

#### **Вопросы для контроля**:

- 1. Какие инструменты для создания учебных заданий Вы освоили на этом занятии?
- 2. На каких этапах урока и с какой целью можно использовать созданные Вами страницы?
- 3. В чем эффективность использования инструментов интерактивной доски для учащихся?